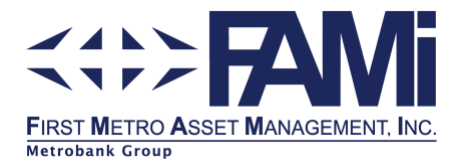

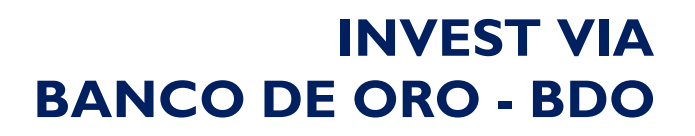

# How to enroll in BDO online banking

- 1. Log on to your **[BDO Online Banking](https://online.bdo.com.ph/sso/login?josso_back_to=https://online.bdo.com.ph/sso/josso_security_check)**
- 2. Go to Enrollment > Company/Biller > Enroll
- 3. Select correct institution from the list of Company / Biller Names

a. In the Company Name dropdown, select the fund name of the investment:

- o FAMI Equity Fund (SALEF)
- o FAMI Fixed Income Fund (SALFIF)
- o FAMI Balanced Fund (SALBF)
- o FAMI Index Fund (SALPHIN)
- o FAMI Consumer Fund (FMCF)
- o FAMI Money Market Fund (FMMMF)

4. Input Subscriber Number, Name of Payor, Preferred Nickname, select both Online Banking and ATM under channels and click Submit button.

## How to Set Up Scheduled Bills Payment in BDO Online

- 1. Log on to your **[BDO Digital Banking App](https://online.bdo.com.ph/)**
- 2. Select BILLS Payment > Pay Bills
- 3. Click on Payment Schedule. Choose among:
	- a. Immediate
	- b. Late Date, or
	- c. Regular Schedule Date (Monthly, Weekly, or Daily)
- 4. Click "CONTINUE" and Select Fund:
	- a. FAMI Equity Fund (SALEF)
		- b. FAMI Fixed Income Fund (SALFIF)
		- c. FAMI Balanced Fund (SALBF)
		- d. FAMI Index Fund (SALPHIN)
		- e. FAMI Consumer Fund (FMCF)
		- f. FAMI Money Market Fund (FMMMF)

Note: Scheduled Bills Payment does not apply on BDO website.

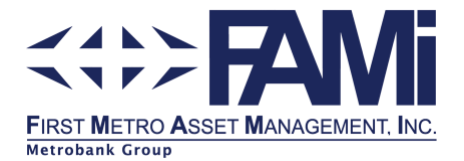

#### **INVEST VIA BANCO DE ORO - BDO**

### How to invest through BDO bills payment

- 1. Log in to your **[BDO Online Banking](https://online.bdo.com.ph/)**
- 2. Go to Pay Bills and Reload > Bills Payment > Pay Bills
- 3. Select your account number to be debited/ used for payment
- 4. Select your previously enrolled biller from the dropdown list
- 5. Input amount (and remarks for own reference)
- 6. Select schedule if immediate, later date, or regular scheduled date
- 7. Click Submit button

## How to deposit through cash transaction slip (bills payment)

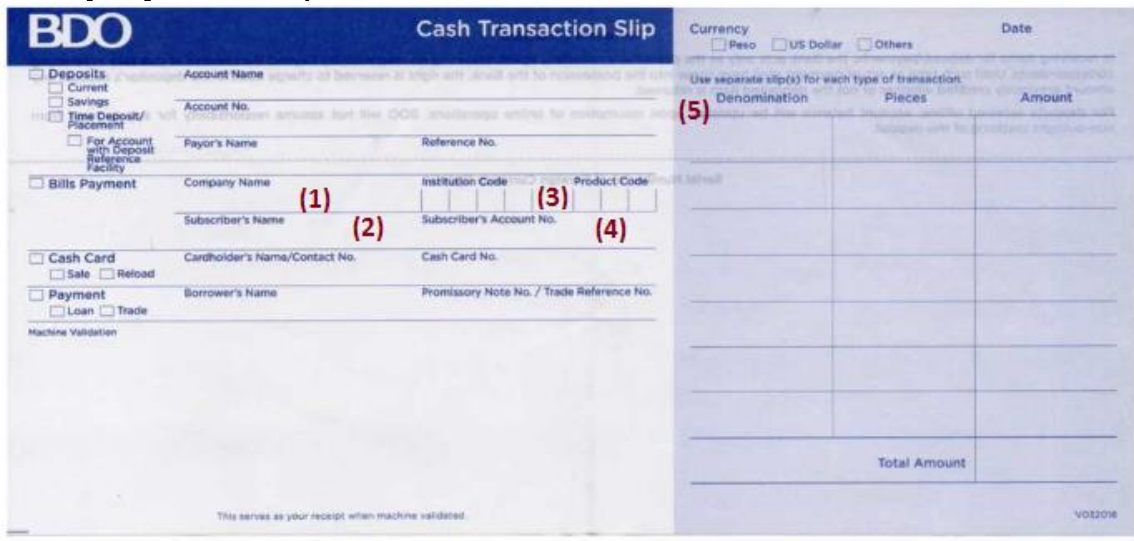

#### 1. Indicate the Fund Account Name.

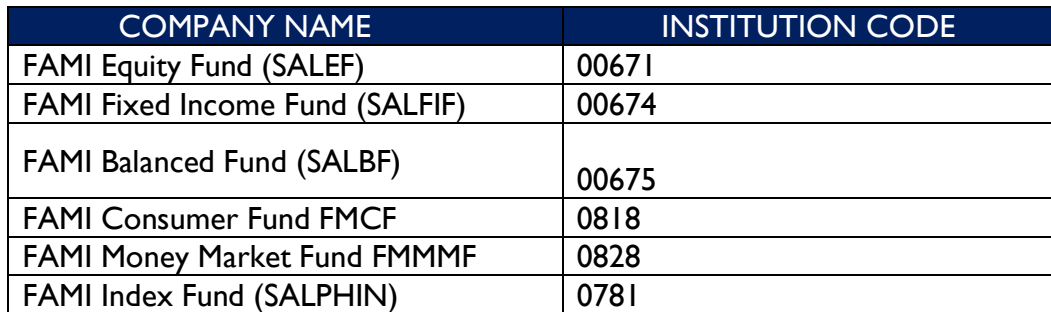

2. Indicate your FAMI Account Name where the investment should be booked against. It should be the same as the name you have provided to FAMI during your Account Opening. 3. Indicate the Institution Code (See item  $# 1$ ).

4. Indicate your FAMI Account Number. (Follow the 8-digit rule in the FAMI Account Number, e.g. 00001234).

5. Indicate the amount to be invested.